1. Log in to **Home Campus > NCHSAA Forms > Eight Quarter Form**

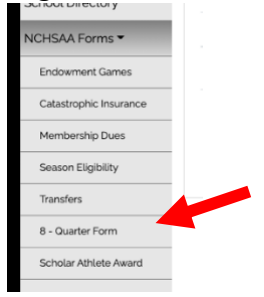

2. The first step is to add your players for the season. Click on the **Players** tab. Note: This can be done throughout the season, not just at the beginning.

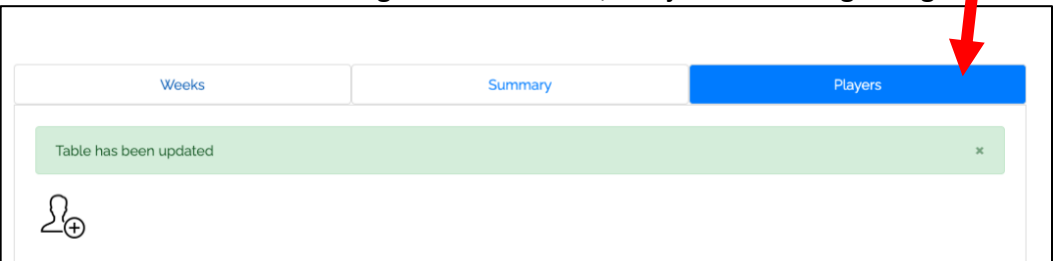

NOTE: All classifications are allowed 10 players (New in 2021-2022)

3. Enter in your player's information and hit **Save** after each one.

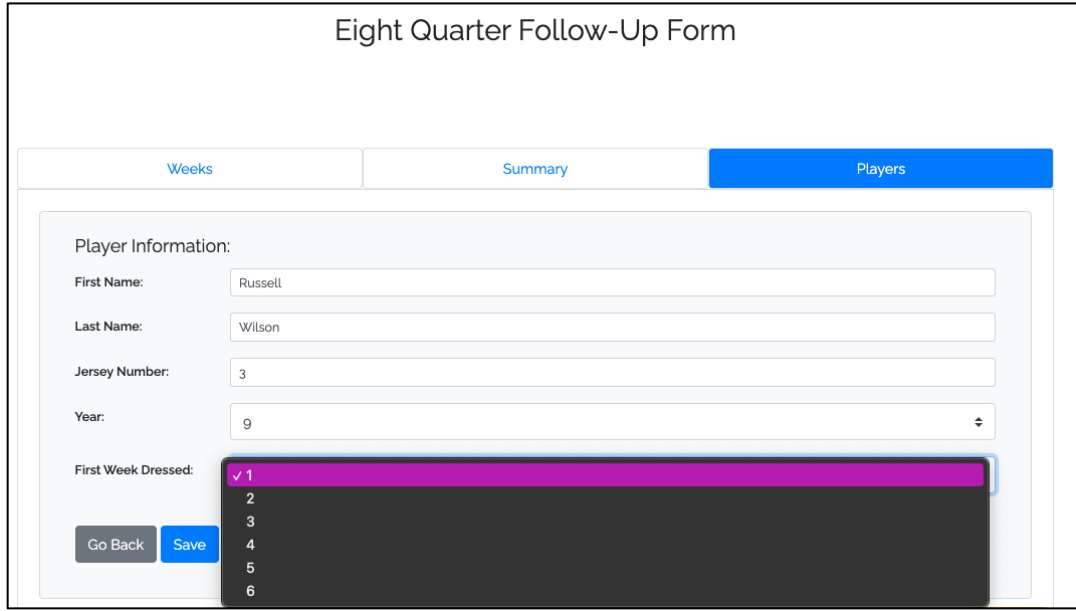

4. Once you've entered in the players, you will see this screen.

NOTE: After the season has started, **do not change the student's name to another student's name.** Doing so will falsify the data entries and be subject to game forfeitures and/or a fine.

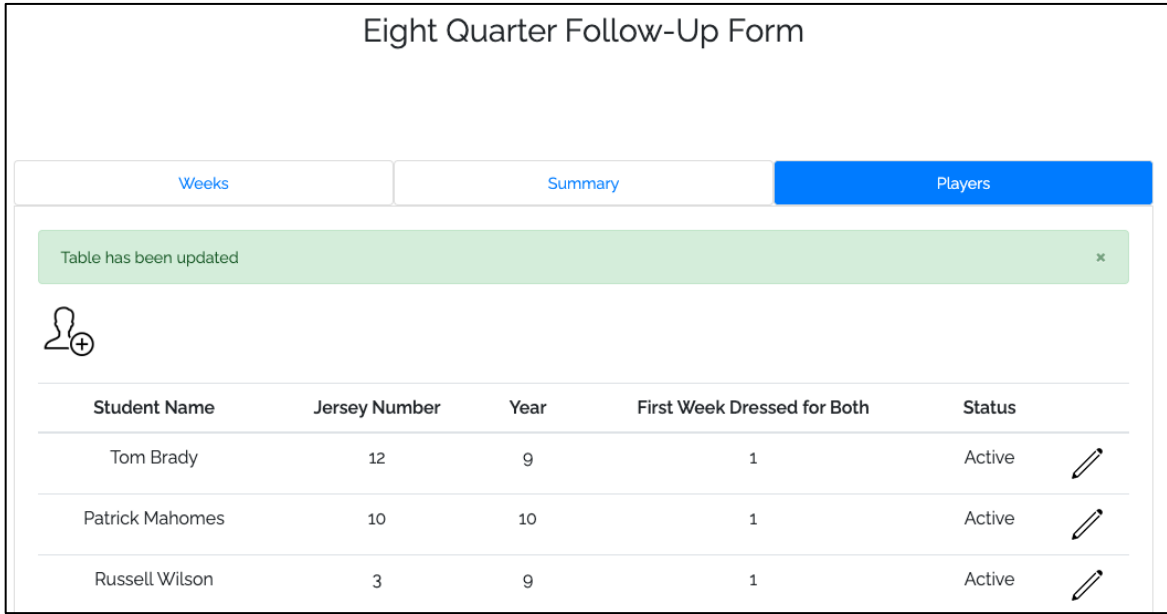

5. The follow-up for the games will be done in the **Weeks** tab. You will provide the appropriate information for each player each week. All fields are required, so have the student-athletes preparticipation form available for upload. ٦

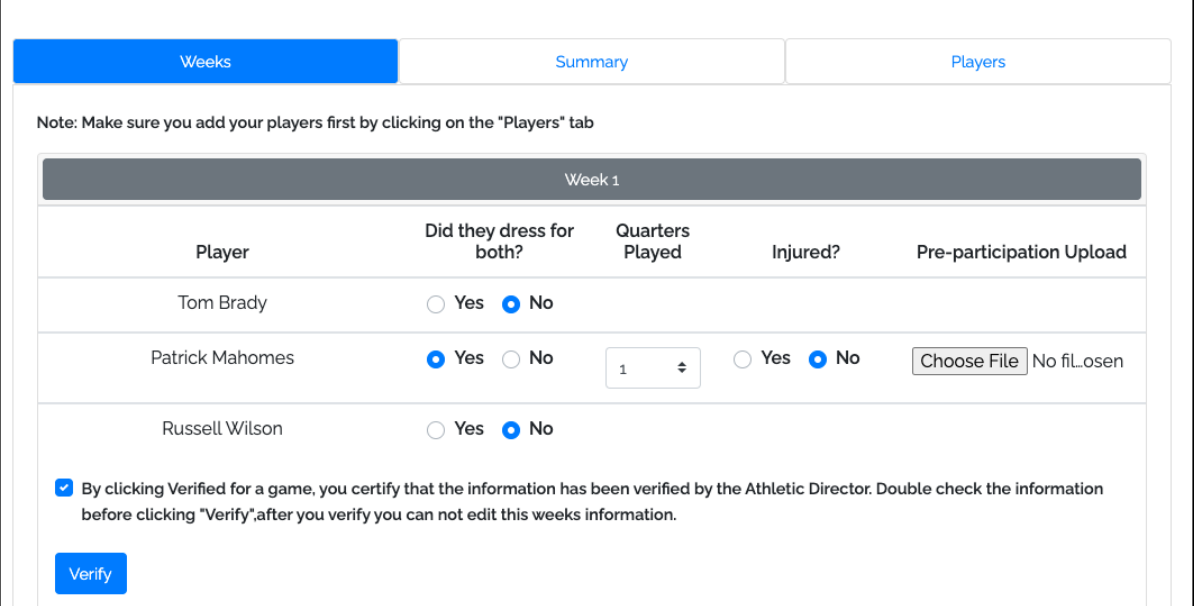

NOTE: Once you click **Verify,** the information is locked and cannot be edited, so be sure the information is correct. If an error does happen, just let NCHSAA know, and we can correct it on our end.

6. After you've entered the week's information and click **Verify,** you will go to the **Summary** screen. It shows the running balance of quarters remaining for each player.

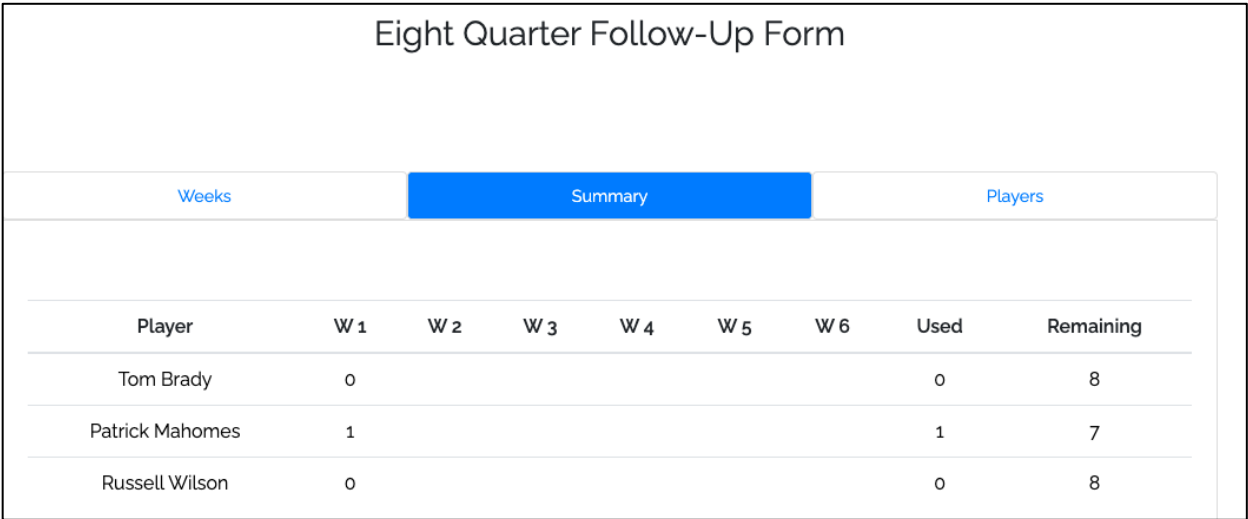

## **Access for Football Coaches**

If you want to provide access to the Eight Quarter Form for your football coach, do the following steps:

- 1. **School Setup > Users**
- 2. Click the **Blue Plus button**
- 3. Enter in:

Email - *your email will auto-populate here, just type over that email* Password - *just create a default password* First and Last Name Athletic Faculty Type = Assistant or Head Coach User Type = Coach User Active Year Status = Active

4. Under **Sport Permission** and **Modules**, you can select as few or as many features as you want the individual to have.

If you just want them to have access to this, only check **Eight Quarter Form** under **Modules.**

Then click **Save.**